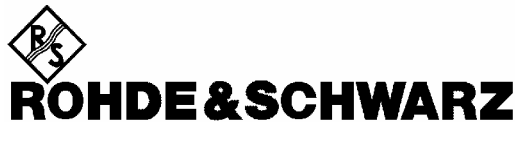

**Test and Measurement Division** 

**Release Notes**

# **Firmware Update R&S® ESIB 4.34.4**

## **for R&S**- **ESIB7, R&S**- **ESIB26, R&S**- **ESIB40**

Printed in the Federal Republic of Germany

## **Contents**

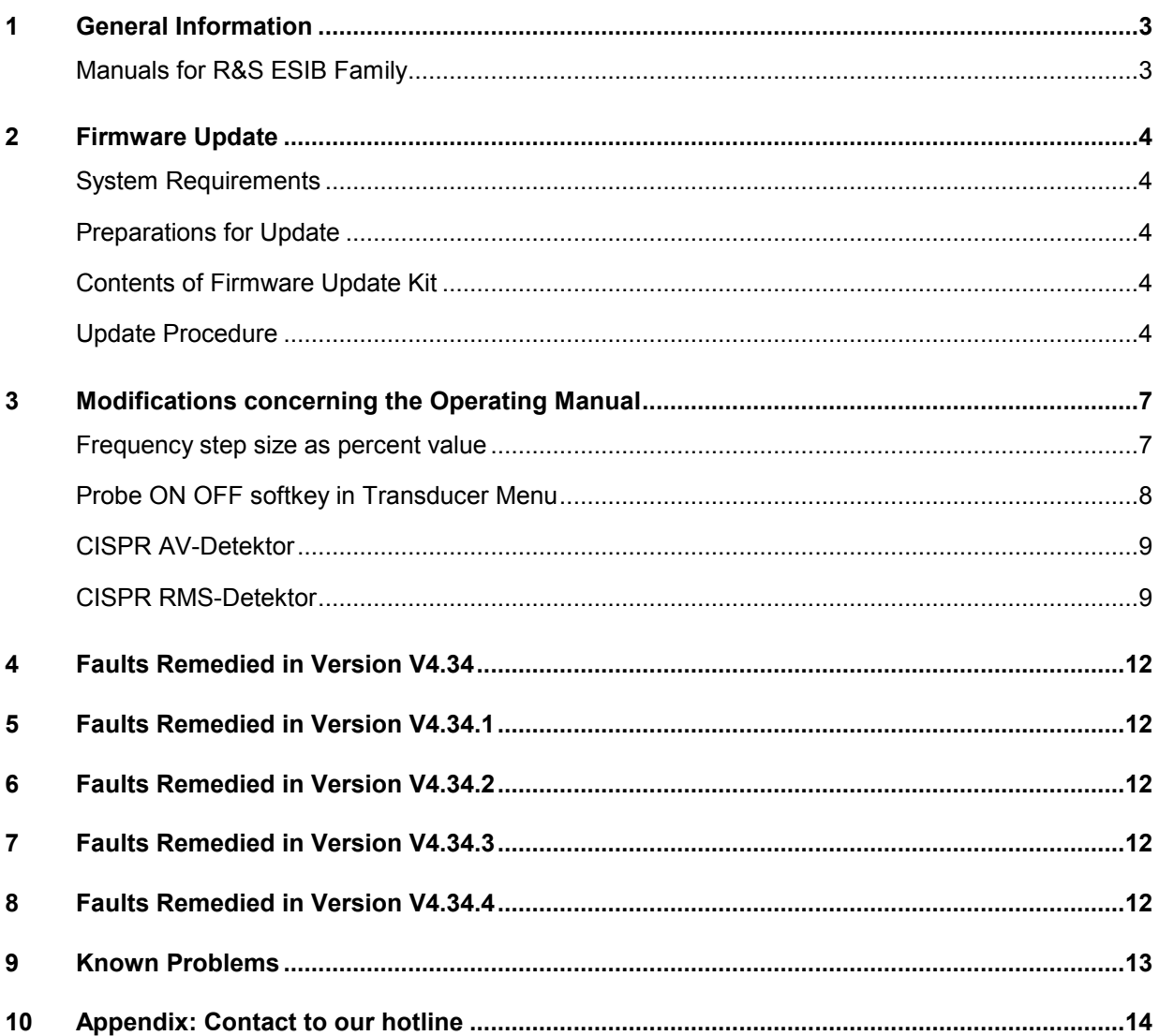

### **1 General Information**

### **Manuals for R&S ESIB Family**

The instruments of the R&S ESIB family are supplied with the following manuals: *Operating Manual, EMI Test Receiver R&S ESIB7, R&S ESIB26, R&S ESIB40; Order No. 1088.7531.xx-03* where  $xx = 11$  (German)<br>12 (English) 12 (English)<br>19 (English (English, US letter format) 13 (French) *"Service Manual – Instrument EMI Test Receiver R&S ESIB7, R&S ESIB26, R&S ESIB40; Order No. 1088.7531.xx-03* where  $xx = 81$  (German) 82 (English)<br>89 (English (English, US letter format) *Operating Manual, Vector Signal Analyzer FSE-B7 (Option), Order No. 1066.4323.xx-07* where  $xx = 11$  (German) 12 (English) *Operating Manual, External Mixer Output FSE-B21, Order No. 1084.7350.xx-02* where  $xx = 15$  (German, English and French) 19 (English, US letter format, -02-)

*Manual, Harmonic Mixer, FS-Zxx, Order No. 1089.0982.xx-02-*

- where xx = 35 (German, English and French) 39 (English, US letter format, -02-)
	-

### **2 Firmware Update**

The update instructions given in this section are up to date; any deviating instructions in the operating manual are to be ignored.

#### **System Requirements**

None

#### **Preparations for Update**

No preparations are required.

#### **Contents of Firmware Update Kit**

The update kit comprises the following:

• Seven 3.5"/1.44 Mbyte disks labeled as follows:

Disk 1 : "V4.34.4 DISK 1" Disk 2 : "V4.34.4 DISK 2" Disk 3 : "V4.34.4 DISK 3" Disk 4 : "V4.34.4 DISK 4" Disk 5: "V4.34.4 DISK 5" Disk 6: "V4.34.4 DISK 6" Disk 7: "V4.34.4 DISK 7"

• This document

#### **Update Procedure**

#### **1. If you have received a self-extracting archive file per e-mail or as a download ...**

a set of disks must first be created from the archive file.

#### **Proceed as follows:**

 $\triangleright$  Check if you have received all files

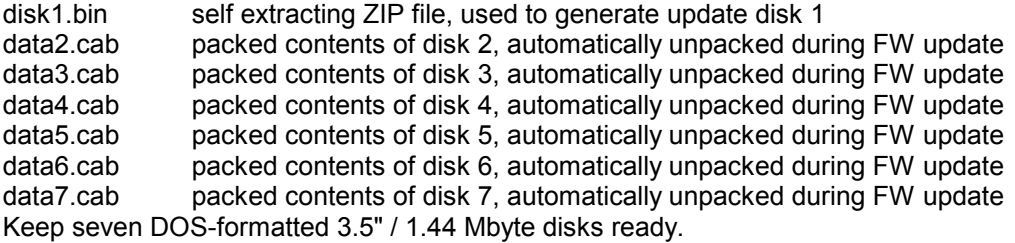

 $\triangleright$  Label disks as follows

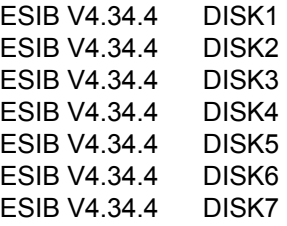

- $\triangleright$  Create a temporary directory on your PC (e.g. ESIBTEMP on C:\). For this you require about 14 Mbyte free memory capacity on your hard disk.
- $\triangleright$  Copy file disk1.bin to this temporary directory
- $\triangleright$  Rename file disk1.bin to disk1.exe
- Execute disk1.exe, e.g. by using the following command sequence for Windows95/NT:

 <CTRL><ESC> - RUN – C:\ESIBTEMP\DISK1 - <ENTER> (English version) or <CTRL><ESC> - AUSFÜHREN – C:\ESIBTEMP\DISK1 - <ENTER> (German version)

The files are extracted.

 $\triangleright$  Delete file disk1.exe in the temporary directory. The temporary directory should contain the following files:

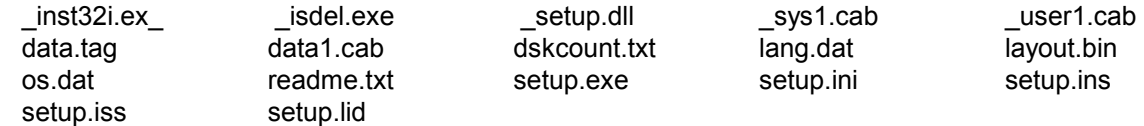

- Copy all files to update disk 1 (ESIB V4.34.4 DISK1). Check if all files are on the disk with their correct names. In particular, the underscores (" " as in "\_*inst32i*ex\_") are essential for a successful update.
- $\triangleright$  The contents of the other 6 disks are already in the format needed for the update. Files data2.cab, data3.cab, ..., data7.cab must be copied to the corresponding disks DISK2, DISK3, ..., DISK7 .

The disks are now ready, and you can continue with section 2 "If you have received a firmware update kit on a disk ...".

*Notes: If any error messages are output during creation of a disk, the installation process for the disk in question must be repeated. Before re-creating the disk, check if the write protection has been removed.* 

#### **2. If you have received a firmware update kit on a disk ...**

You can load the firmware directly from the disk to your instrument.

- $\triangleright$  Insert the disk DISK 1 into the drive.
- $\triangleright$  Press the SETUP key and change to the side menu by pressing  $\Rightarrow$  key.
- $\triangleright$  Press the FIRMWARE UPDATE softkey.
- $\triangleright$  Start the update by pressing the UPDATE softkey and follow the instructions on the instrument display.

First, the contents of the update disks are copied to the hard disk of the instrument. Then the files are extracted and copied in the directories accordingly. After the extraction, the instrument is rebooted.

The firmware update is complete.

The previous firmware version may be restored using softkey *RESTORE*. Perform a total calibration (CAL - CAL TOTAL menu) after the firmware update.

#### **3. If problems occur during the firmware update ...**

The new firmware can also be loaded under NT if necessary. This should be done only with an external keyboard and a mouse. Log-in has to be made using the ADMINISTRATOR function, and the device firmware has to be terminated.

Log in as administrator. This procedure is described in the operating manual (PC function), too.

- $\triangleright$  Press key combination ALT SYSREQ to switch to NT screen if not yet displayed.
- $\triangleright$  Call up the NT task bar START SHUT DOWN.
- $\triangleright$  Select 'Close all programs and logon as different user'.
- Hold the SHIFT key down and press the YES key to leave the input window until the login window appears.
- $\triangleright$  Release the SHIFT key as soon as the login window appears.
- $\triangleright$  Now enter administrator as user name and 894129 as password.

Terminate the device firmware:

- Press the keys CTRL ALT DEL on the external keyboard simultaneously.
- $\triangleright$  Select the Task Manager.
- $\triangleright$  Select the Application R&S Analyzer Instrument and terminate it with End Task.

Now the new firmware can be loaded:

- Insert DISK 1 into drive A:
- $\triangleright$  Start the installation with START RUN A:SETUP. You will be prompted to insert the remaining disks one after the other.

After loading the software, the operating system is rebooted. Then change back from administrator to instrument (password instrument) for the login (see operating manual). This is done in the same way as changing of login to administrator.

*Note: If the firmware is installed in this way, the previous version cannot be restored.* 

### **3 Modifications concerning the Operating Manual**

The new firmware offers extensions and improvements which are not yet described in the operating manual:

### **Frequency step size as percent value**

The step size menu of the receiver frequency has been enhanced by several softkeys. These softkeys define the step size as percent value of the selected resolution bandwidth (RBW).

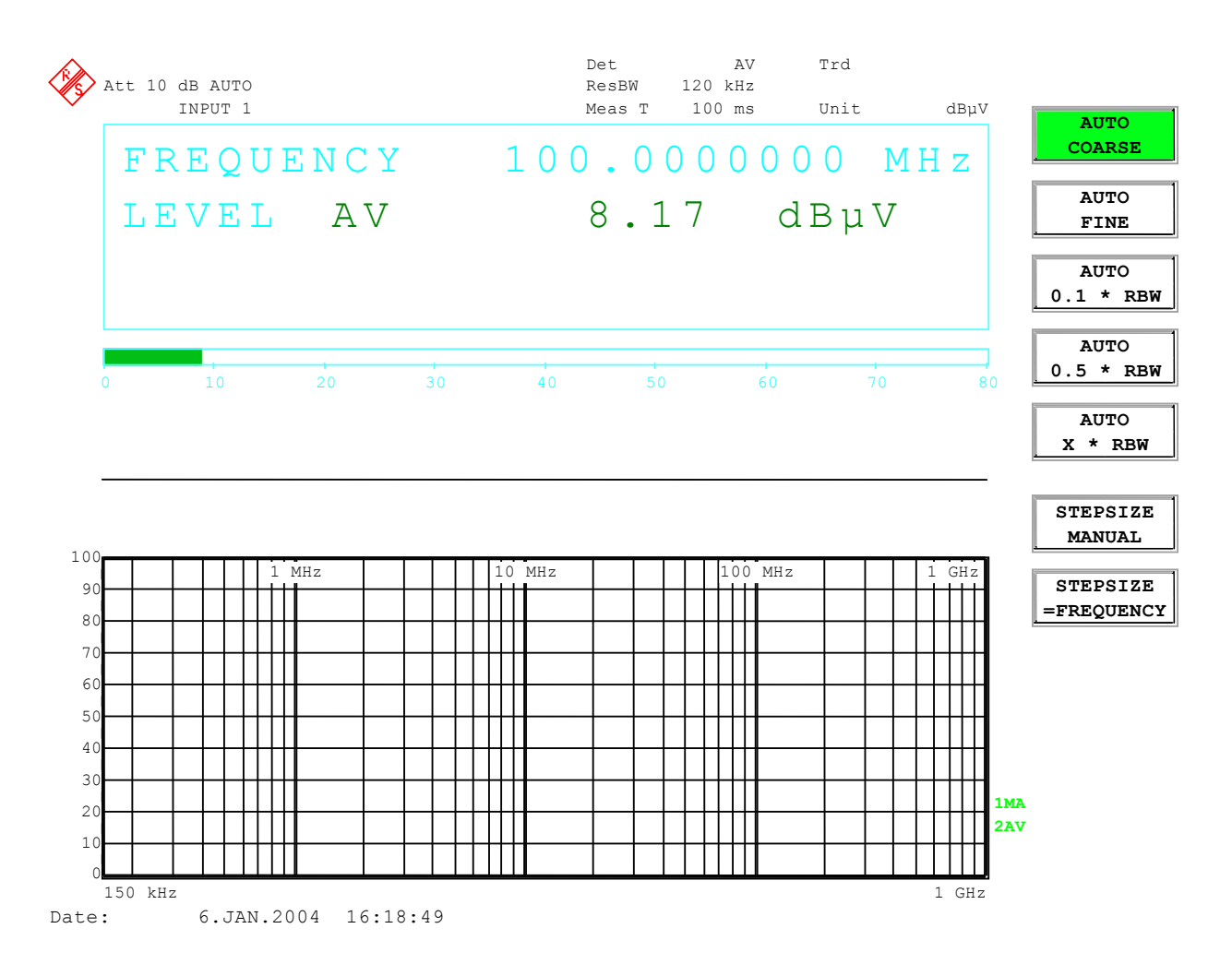

#### **Probe ON OFF softkey in Transducer Menu**

The PROBE CODE ON OFF softkey has been added to the Transducer menu.

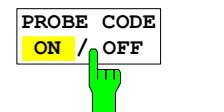

The *PROBE CODE ON/OFF* softkey enables or disables the units defined by the coded connector.

IEC/IEEE bus command :UNIT:PROBe ON | OFF

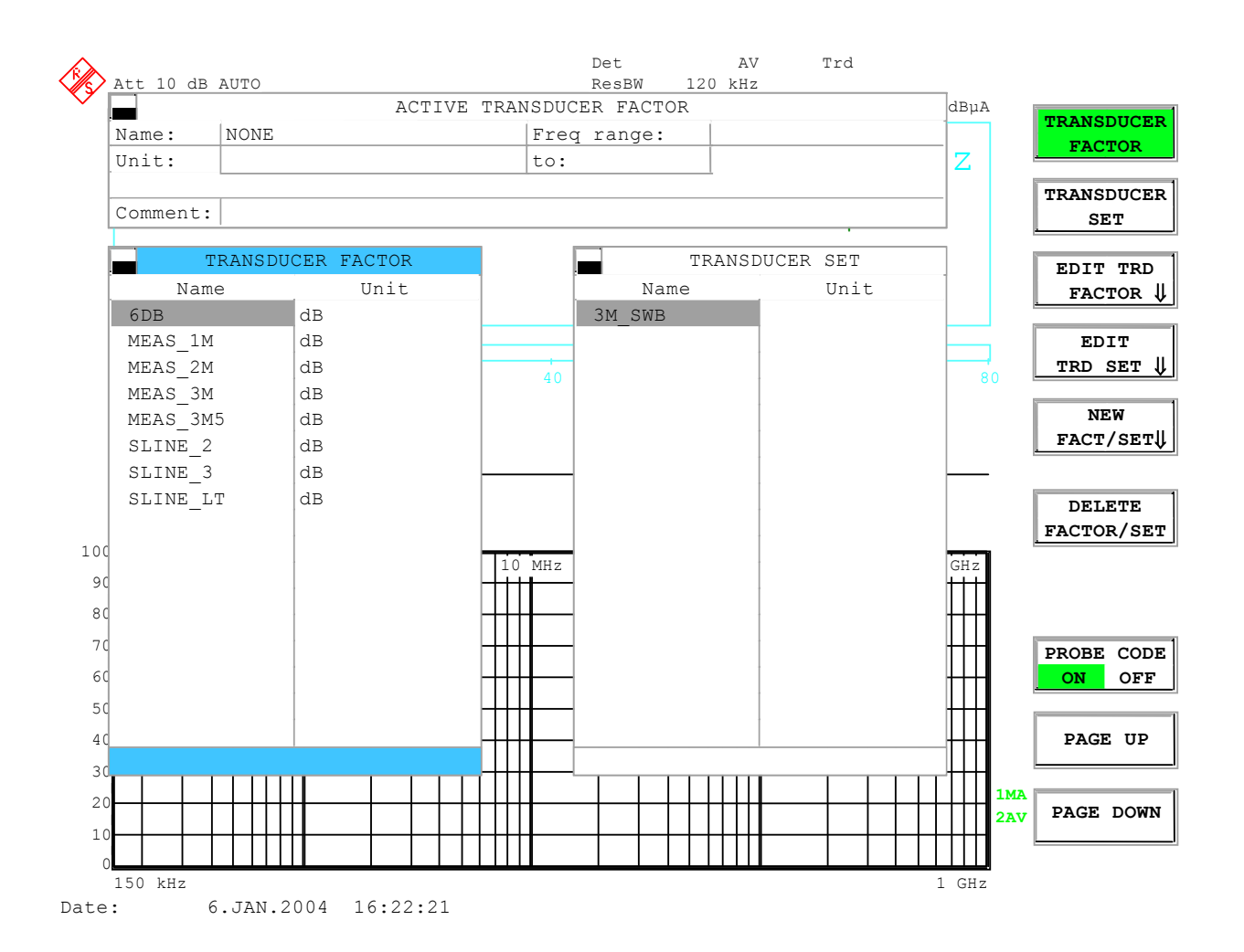

### **CISPR AV-Detektor**

The weighting mode CISPR AV can be used with the 1 MHz IF bandwidth.

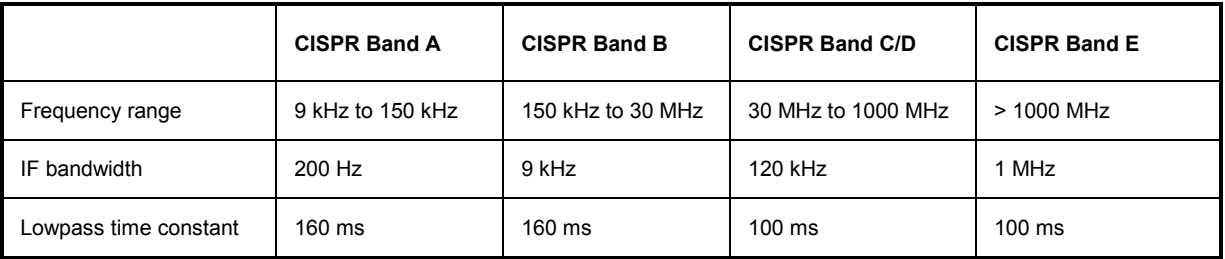

#### **CISPR RMS-Detektor**

The weighting modes that can be selected have been extended by the detector CISPR RMS.

*CONFIGURATION MODE - EMI RECEIVER* menu:

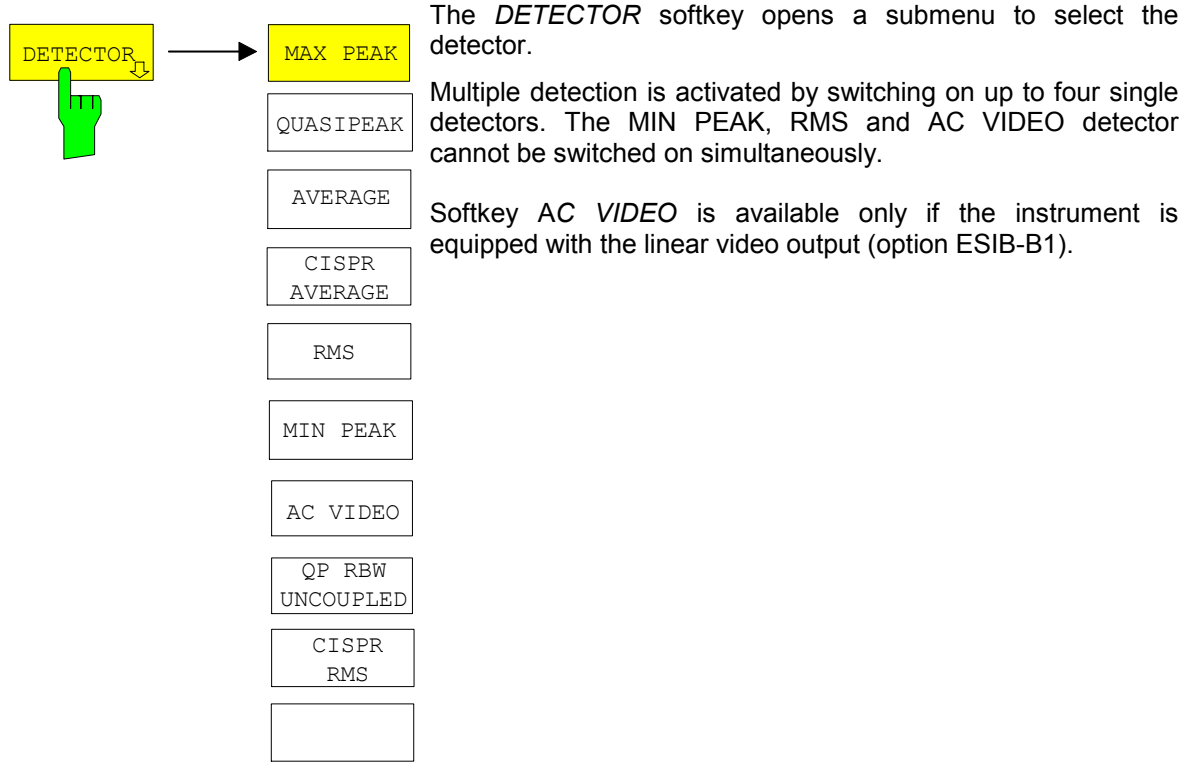

#### *TRACE* menu

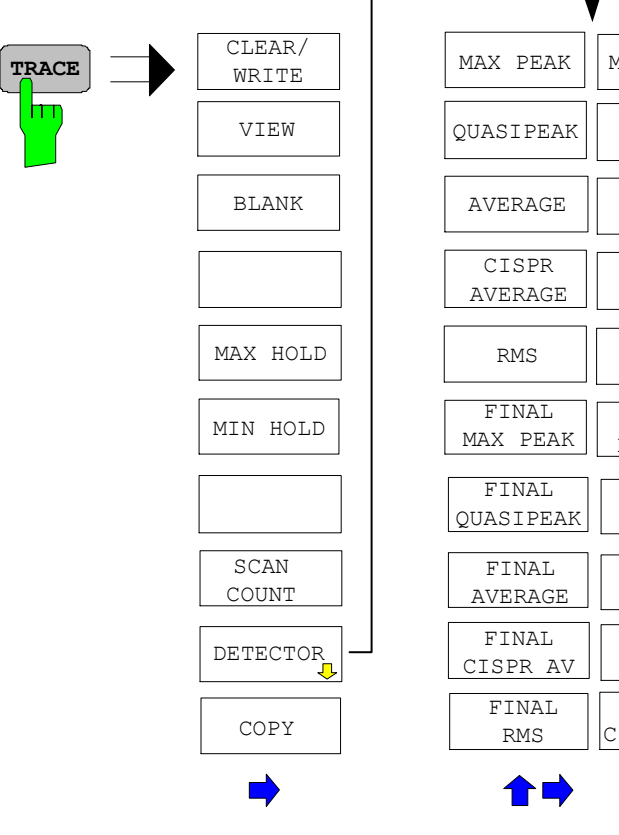

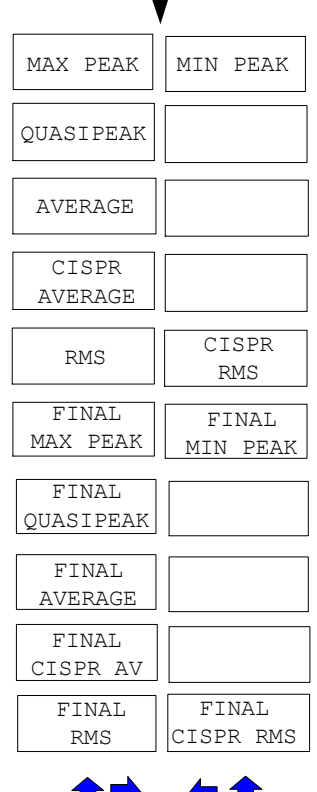

٦

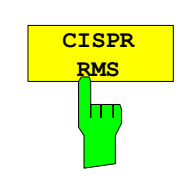

The *CISPR RMS* softkey activates the weighting detector according to a proposed amendment of CISPR 16-1-1 (CISPR/A/628/CD).The CISPR RMS average detector supplies a weighted reading of the input signal. When measuring the RMS-average according to the proposed amendment of CISPR 16-1-1, the maximum value of the RMS-average during the measurement time is displayed. The detector is used, for example, to measure pulsed sinusoidal signals with a low pulse repetition frequency. It is calibrated with the RMS value of an unmodulated sinusoidal signal. Averaging is with lowpass filters of the 2nd order (simulation of a mechanical instrument).

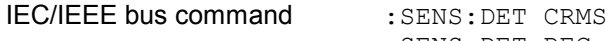

:SENS:DET:REC CRMS

The *FINAL CISPR RMS* softkey selects the weighting rms detector according to CISPR 16-1-1 for the final measurement.

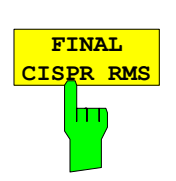

IEC/IEEE bus command : SENS: DET: FME CRMS

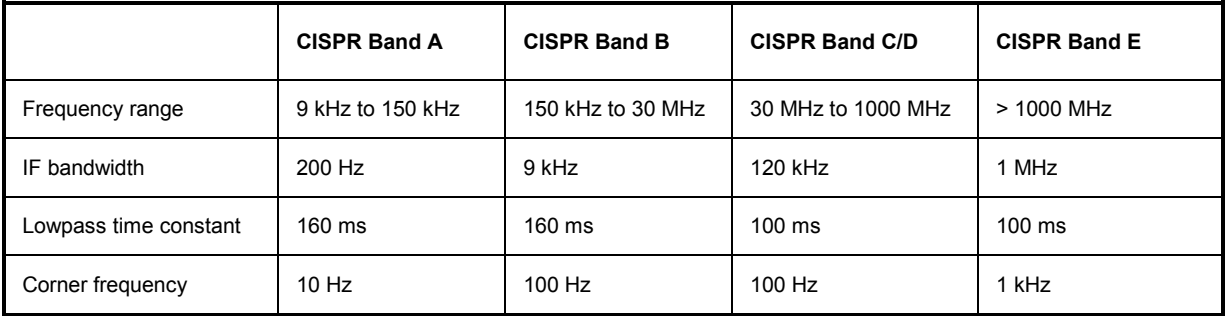

### **4 Faults Remedied in Version V4.34**

#### **Signal drop**

The measured value of a signal could be too low. E.g. when sweeping from 500 MHz to 600 MHz with preselector on and the signal at 502 MHz.

### **5 Faults Remedied in Version V4.34.1**

#### **Scan stops**

Scan could stop with certain combinations of measurement time and scan range.

### **6 Faults Remedied in Version V4.34.2**

#### **Final Measurement in Receiver Mode**

The Final Measurement does now work with CISPR Average and CISPR RMS detector.

#### **Peak Detector**

The Peak detector could have a too short observation time when scanning in receiver mode.

#### **Start-Stop frequency coupling with preamplifier ESIB-B2**

In spectrum analyzer mode, the frequency coupling – start/stop , center/span – could be modified unintentionally when the preamplifier has been active.

#### **Level display with sweep start at 1 GHz**

The displayed level value could be too low when the sweep started at 1 GHz with active preselector.

#### **Shifted frequency axis with average detector**

The frequency axis could be shifted when sweeping with preselector and average detector..

### **7 Faults Remedied in Version V4.34.3**

#### **Overload with CISPR Average Detector**

The overload display is now cleared when the overload condition is removed.

#### **Operating mode change with high signal level**

The displayed reference level could be wrong when switching from receiver mode to spectrum analyzer with a signal that caused an overload condition.

### **8 Faults Remedied in Version V4.34.4**

#### **Slow scan progress with measurement times greater than 1 ms**

Using the QP (or Max Peak or AV) Detector the scan speed could be very low with measurement times greater than 1 ms. The problem is fixed now.

#### **Spike in scan noise floor at 7 GHz, when preamp is switched off**

If in a scan range up th 7 GHz the preamplifier was switched on, there could be a spike in the noise floor at exactly 7 Ghz. The problem is fixed now.

#### **Units in transducer factor table not shown**

In the transducer factor table sometimes units of transducer factors on the second or following pages where not shown. The problem is fixed now.

#### **Scan does not complete**

Under rare conditions a scan did stop before reaching its end. The problem could not be seen on all instruments. The problem is fixed now.

### **9 Known Problems**

#### **Error with IEEE-Bus file transfer using repeat addressing**

If "repeat addressing" is selected for the controller of the IEEE Bus, some bytes may be corrupted when transferring files by low level commands via the IEEE bus from the R&S ESIB to the controller computer. This error happens only if the following conditions hold:

- repeat addressing
- block size less than 4096 bytes
- large files (approximately more than 400 kB)

The problem can be avoided by either disabling repeat addressing, or by setting the block size to at least 4096 bytes.

### **10 Appendix: Contact to our hotline**

Any questions and ideas concerning the instrument are welcome to our hotline:

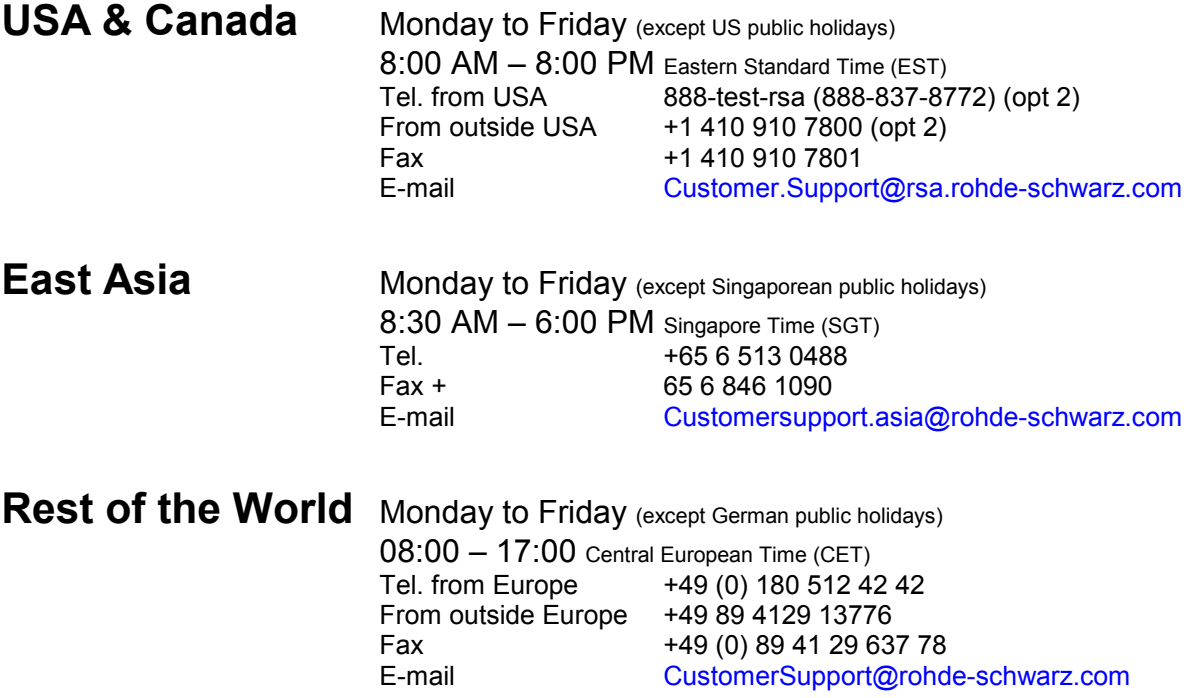